## *Quick Start Guide*

<u> Tanzania de la contrada de la contrada de la contrada de la contrada de la contrada de la contrada de la con</u>

### **How It Works**

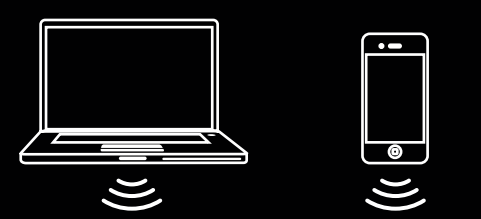

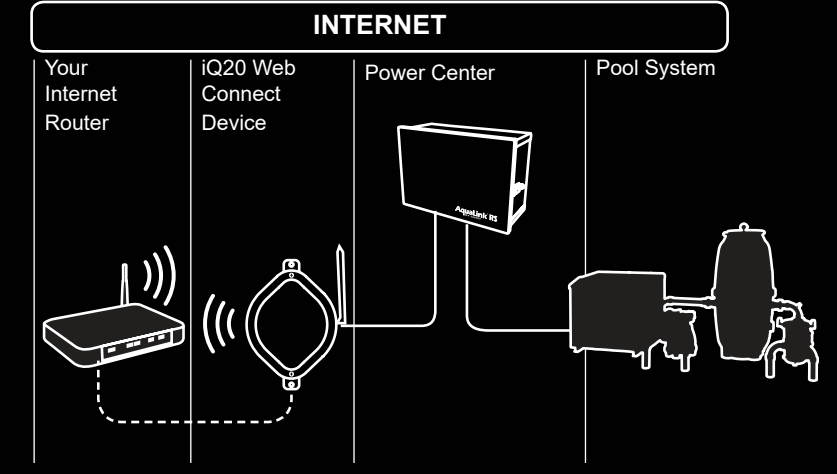

# **iQ20 Web-Connect Device**

**Zodiac Pool Systems LLC** 2882 Whiptail Loop # 100, Carlsbad CA 92081 1.800.822.7933 | www.Jandy.com

Zodiac Pool Systems Canada, Inc. 2-3365 Mainway, Burlington, ON L7M 1A6 1-888-647-4004 | www.ZodiacPoolSystems.ca

**AWARNING** To prevent risk of electrical shock which can result in severe injury or death, **ENSURE that the AquaLink® system is OFF before proceeding with installation.**

*ZODIAC® is a registered trademark of Zodiac International, S.A.S.U., used under license. All other trademarks referenced herein are the property of their respective owners. ©2019 Zodiac Pool Systems LLC* 

**This Quick Start Guide is to help you quickly install your system. Be sure to read all WARNINGS in the complete installation manual.**

**FOR YOUR SAFETY This product must be installed and serviced by a contractor who is licensed and qualified in pool equipment by the jurisdiction in which the product will be installed where such state or local requirements exist, the maintainer must be a professional with sufficient experience in pool equipment installation and maintenance so that all of the instructions in this manual can be followed exactly. Before installing this product, read and follow all warning notices and instructions that accompany this product. Failure to follow warning notices and instructions may result in property damage, personal injury, or death. Improper installation and/or operation will void the warranty. Improper installation and/or operation can create unwanted electrical hazard which can cause serious injury, property damage, or death. Turn off power at the main circuit feeding the AquaLink power center to disconnect the power center from the system.**

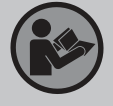

 $\langle \bigcirc \rangle$ 

 $\circled{c}$ 

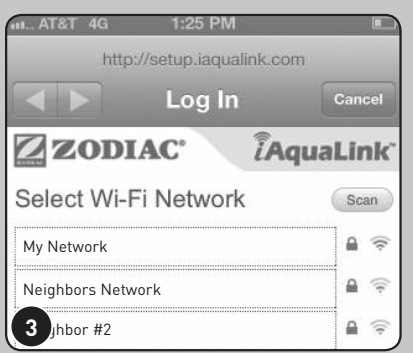

**Installation manual (H0433500) and Owner's manual (H0433600) are available online at www.iAquaLink.com or by calling: USA: 1-800-822-7933 | CANADA: 1-888-647-4004 | AUSTRALIA: 1800-688-552**

### **When and how to use a 6584 multiplex board**

#### **WPS Helpful Hints**

### **Evaluating Wi-Fi signal strength For best reception**

# **(Wi-Fi installs only)**

- A. Always install the iQ20 web-connect device with the antenna on the right side, toward the sky and within arms reach.
- B. Install at least 10' (3m) from any high voltage electric motors and 5' (1.5m) away from other transceivers.
- C. Install as close to the home network router as possible.

### **What the LEDs mean Restarting Wi-Fi setup mode**

- Some brands use other names (like Quick Setup) or other icons (such as padlock or similar) for WPS. • Some routers may have WPS disabled, which
	- may require using the hotspot method (4A] • The hotspot method (4A) is recommended for Apple® routers

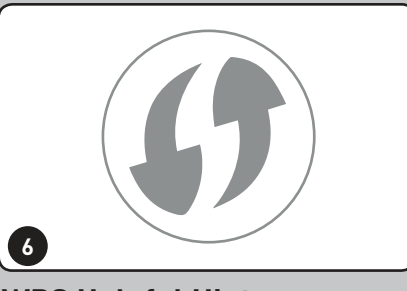

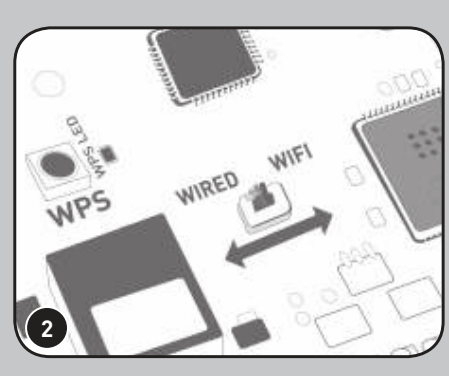

#### Red = Power Yellow - Slow Flashing = Searching for Network Yellow - Solid = Connected to Network LEDs may flicker—this is normal. Green = Connected to Internet

The iQ20 will start Wi-Fi setup mode when the WIRED / WI-FI switch is set to Wi-Fi and its memory has been cleared. To clear the memory, toggle the switch and leave it in the Wi-Fi position.

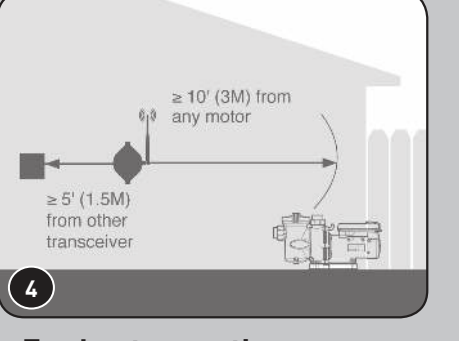

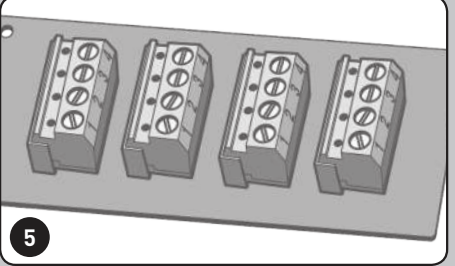

A maximum of two (2) RS485 cables can be connected per RS485 connector. To connect additional RS485 devices, a Multiplex Board may be required. i *Installation instructions included with part # 6584*

### **i** Helpful Hints

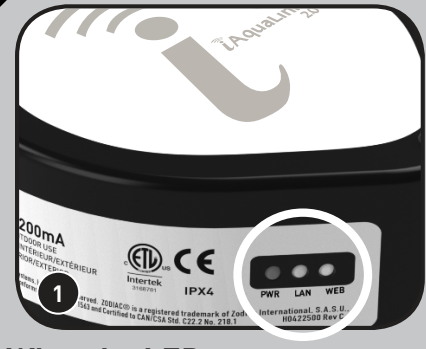

 *H0637900\_REVA*

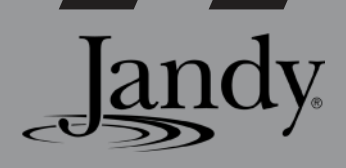

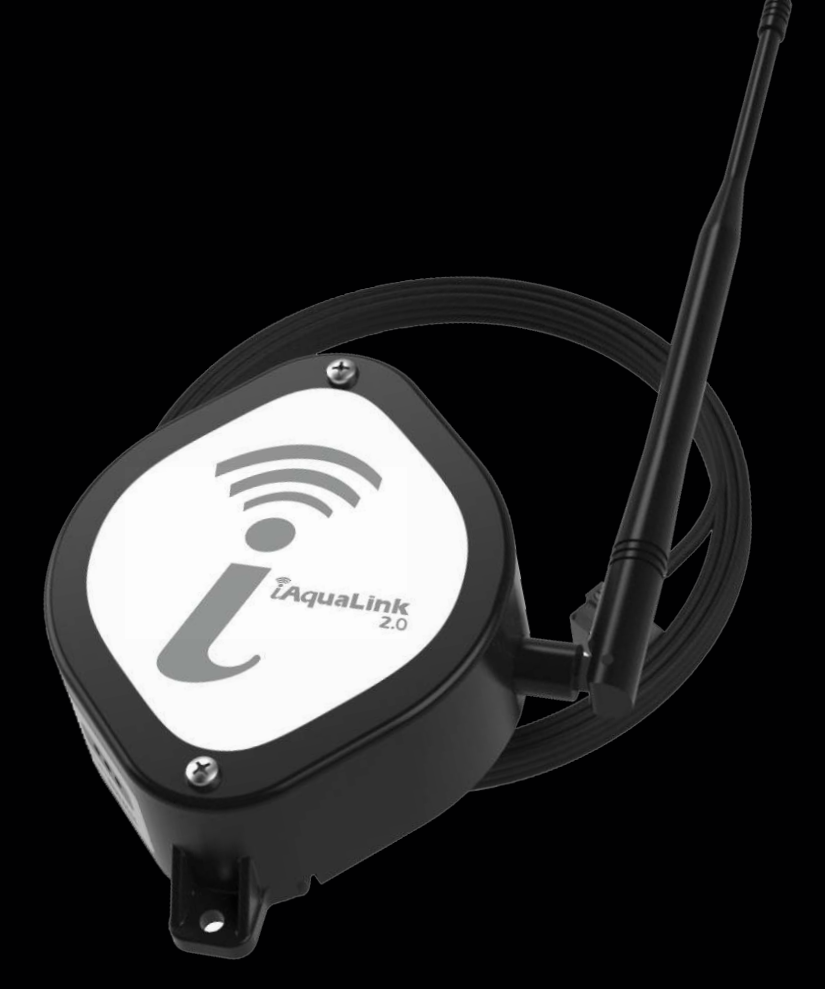

Signal strength depends on your router and the mounting location of the iQ20 web-connect device. Use the Hotspot method to evaluate (See Section 3.1). If you move the router closer and signal still not strong, consider installing a Wi-Fi range extender, Wi-Fi repeater, or another type of router. You may also install an app on your smart phone (e.g., Wi-Fi Analyzer or Wi-Fi Sweetspots) to check your signal strength and bandwidth.

### **2. START WI-FI SETUP MODE**

#### **1. WIRE IQ20 WEB-CONNECT DEVICE TO THE AQUALINK**®

Remove two screws on front cover. Remove the cover and gasket from the web-connect device. To clear Wi-Fi settings and enter Wi-Fi Setup mode, toggle the WIRED / WI-FI switch to WIRED then back to WI-FI.

Open the Wi-Fi settings on your smart device and choose the network named "iAquaLink-\*\*\*"

Turn off power to AquaLink.Remove the dead panel. Pass iQ20 web-connect device cable through the low voltage raceway.

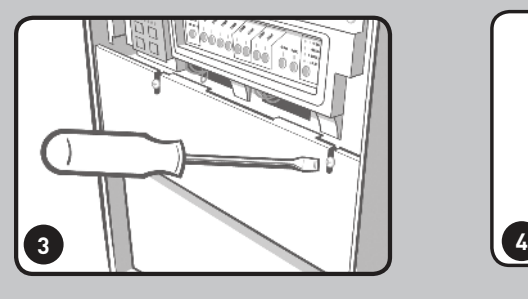

Reinstall the dead panel (and close doors if applicable) to ensure high-voltage areas are secured.

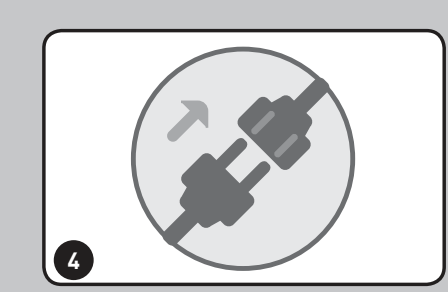

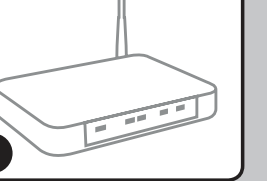

Press the WPS Button on the home network router. To find it, look for the  $\bigcap$  symbol.

i *See Helpful Hints #2 for more info*

Connect RS485 cable to an open connector on the AquaLink power center board. Do not connect more than two RS485 cables per red terminal bar.

Restore power to the AquaLink system.

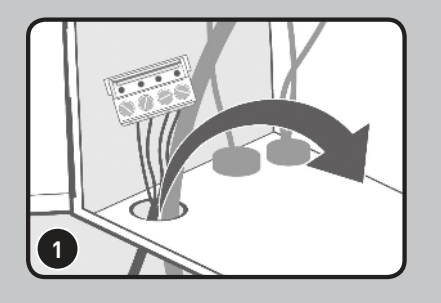

 $\hat{\textbf{i}}$  Some devices will automatically redirect you to the *Log In screen. If this does not occur, open a browser and navigate to "setup.iaqualink.com".*

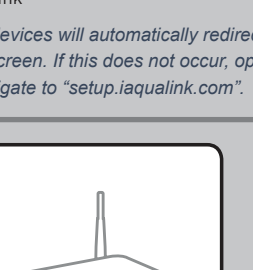

**NOTE:** This step will clear all current Wi-Fi settings from memory.

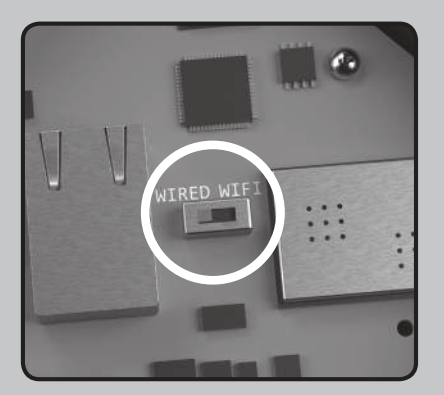

### **3. CONNECT IQ20 WEB-CONNECT DEVICE TO THE HOME NETWORK**

*If prompted for a password, enter the password for the home network (caps sensitive).*

 $\hat{\textbf{i}}$ ) The web-connect device will disconnect *from your smart device at this point.*

**3.1 Wi-Fi: Hotspot Method (\*Home network name (SSID) and password are required)**

**3.2 Wi-Fi: WPS Method**

#### **3.3 Wired: Ethernet Method \***

Remove the device lid by removing the two screws on the cover. To clear any previous Wi-Fi settings, toggle the Wired-Wi-Fi switch. Then set the switch to the desired mode. Proceed to step 3A or 3B to reprogram the Wi-Fi settings.

> Select your system from the "My Systems" screen (app) or the "Locations" tab (web) to monitor, program, and control your entire pool system.

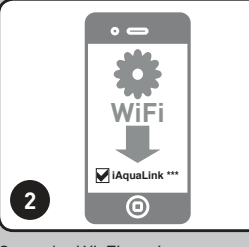

My Network

ner #2

Log In

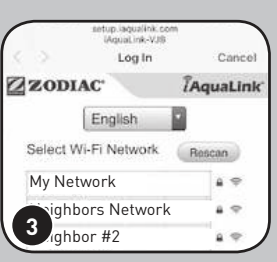

All networks within range will be displayed. Select the desired network.

When connection to the home network is established, the yellow 'LAN' LED stops blinking and turns solid. When connection to the Internet is established, the green 'WEB' LED illuminates.

*f* For security reasons, you must be connected to the same network  *as the iQ20 web-connect device to add it to your account.*

 $\hat{\textbf{i}}$  ) The web interface is also available from the app. Access it by selecting [Web] from *the top-right corner after selecting your system from the "My Systems" screen.*

Replace device cover and gasket and tighten screws.

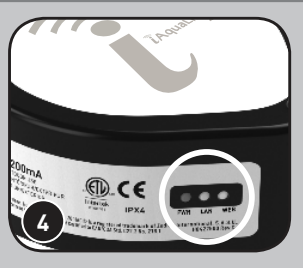

Remove the two screws on front cover. Remove the cover and gasket from the web-connect device. To clear WiF-i settings and enter Wi-Fi Setup mode, toggle the WIRED / WI-FI switch to WIRED then back to WI-FI.

### **4. SET UP USER ACCOUNT**

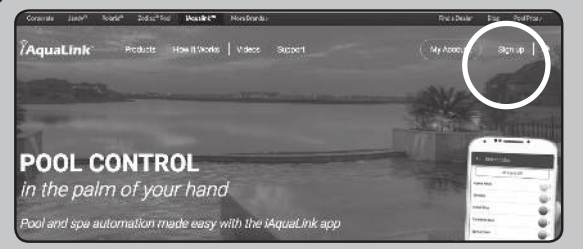

Remove two screws on front cover. Remove the cover and gasket from the web-connect device. To clear Wi-Fi settings and enter Wi-Fi Setup mode, toggle the WIRED / WI-FI switch to WIRED then back to WI-FI.

When connection to the home network is established, the yellow 'LAN' LED stops blinking and turns solid. When connection to the Internet is established, the green 'WEB' LED illuminates.

Replace device cover and gasket and tighten screws.

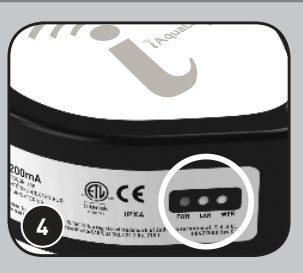

When connection to the home network is established, the yellow 'LAN' LED stops blinking and turns solid. When connection to the Internet is established, the green 'WEB' LED illuminates.

Replace device cover and gasket and tighten screws.

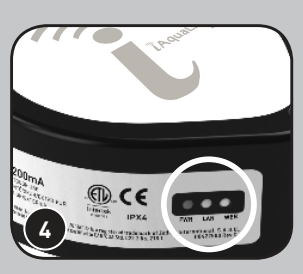

**2**

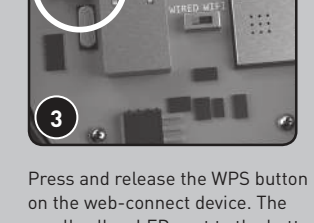

*See Helpful Hints #1 for more info.* i

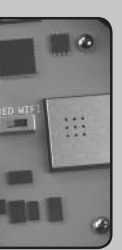

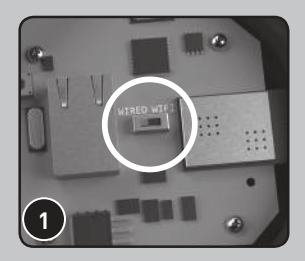

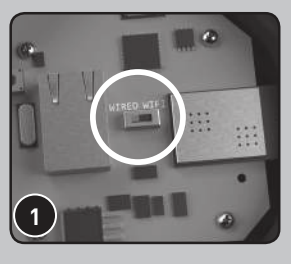

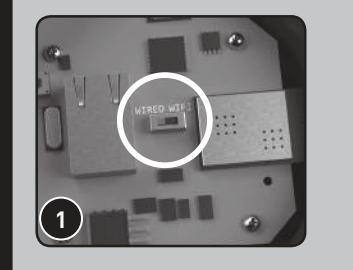

Using needle-nosed pliers, remove the plastic break-away.

**2**

<u> Tanzania de la provincia de la provincia de la provincia de la provincia de la provincia de la provincia de la </u>

*See Helpful Hints #1 for more info* i

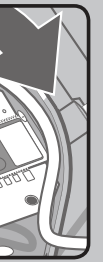

Download the free iAquaLink app from the Apple App Store or from Google Play, or navigate to "iAquaLink.com" from any browser. Select "Sign Up" to create an account.

small yellow LED next to the button will start blinking slowly.

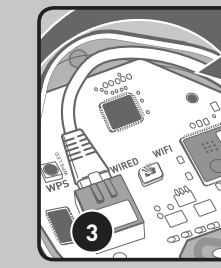

*See Helpful Hints #1 for more info.* i

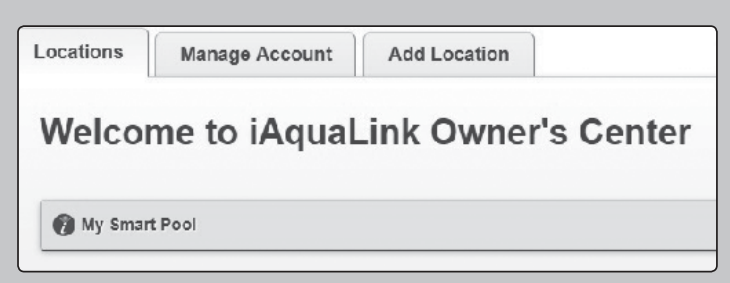

*The pool owner must register with their own email and password to use the iAquaLink app or web interface.* <sup>i</sup>

Insert the ethernet cable into the ethernet port and wrap the cable inside the device and out of the break-away. Replace the device cover and gasket and tighten screws. **i**) Weatherproof the cable break-away by *sealing with silicone.*

After creating an account, select the [+] in the top right corner (app) or "Add Location" tab (web). Enter the device serial number found on the door hanger or the side of the web-connect device.

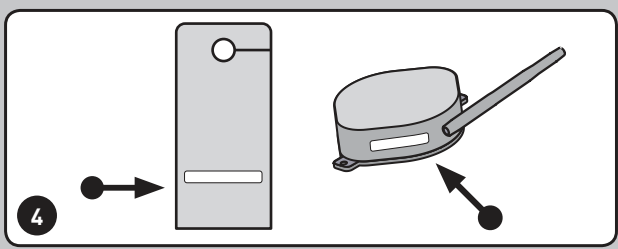

**2**